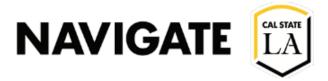

### Date 6/21/2022

Creating a Case

Step 1a. Issuing a Single Student Alert (Location and Methods)

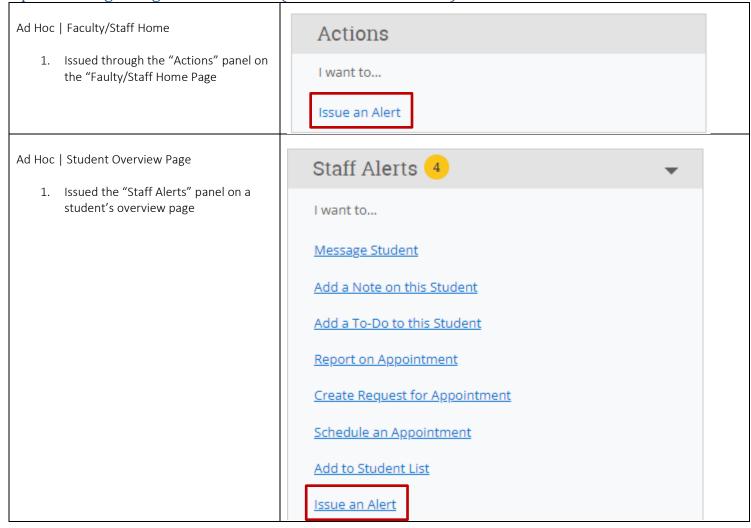

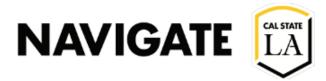

# Step 1b. Issuing a Multiple Student Alert (Location and Methods)

#### Ad Hoc | Advanced Search Result

- Perform an "Advanced Search"
- 2. Select one or more students
- 3. Click the "Action" button to open the drop-down menu
- 4. Click "Issue Alert"

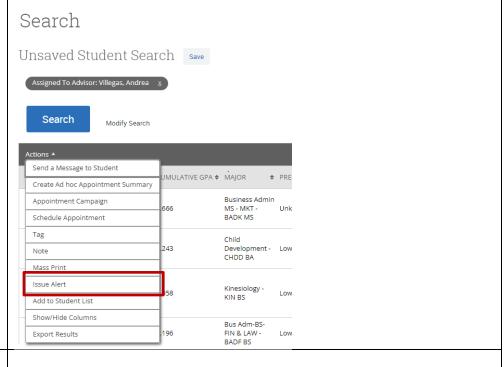

#### Ad Hoc | Appointments Report

- 1. Open the "Appointments" report
- 2. Configure the report as needed
- 3. Click "Search"
- 4. Click the "Action" button to open the drop-down menu
- 5. Alert will be issued to all students appearing in the results, regardless if they have been selected or not
- 6. Click "Issue Alert"

### Appointments Report Information Unsaved Report Save Search Modify Search Send a Message to Student ♦ STUDENT ID ♦ STUDENT ALTERNATE ID ♦ CATEGORIES ♦ TAG Create Ad hoc Appointment Summary Career: Graduate,Good Standing,SAP for FinAid Appointment Campaign atela edu 304760487 Status: Meets SAP,Transfer Schedule Appointment Fall 15 Cohort Tag 307420573 Issue Alert Add to Student List Show/Hide Columns Undergraduate, Degree Plan: Current Degree Plan, Degree Plan: No Degree Plan,Freshmen Fall 20

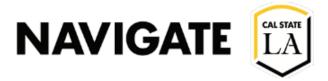

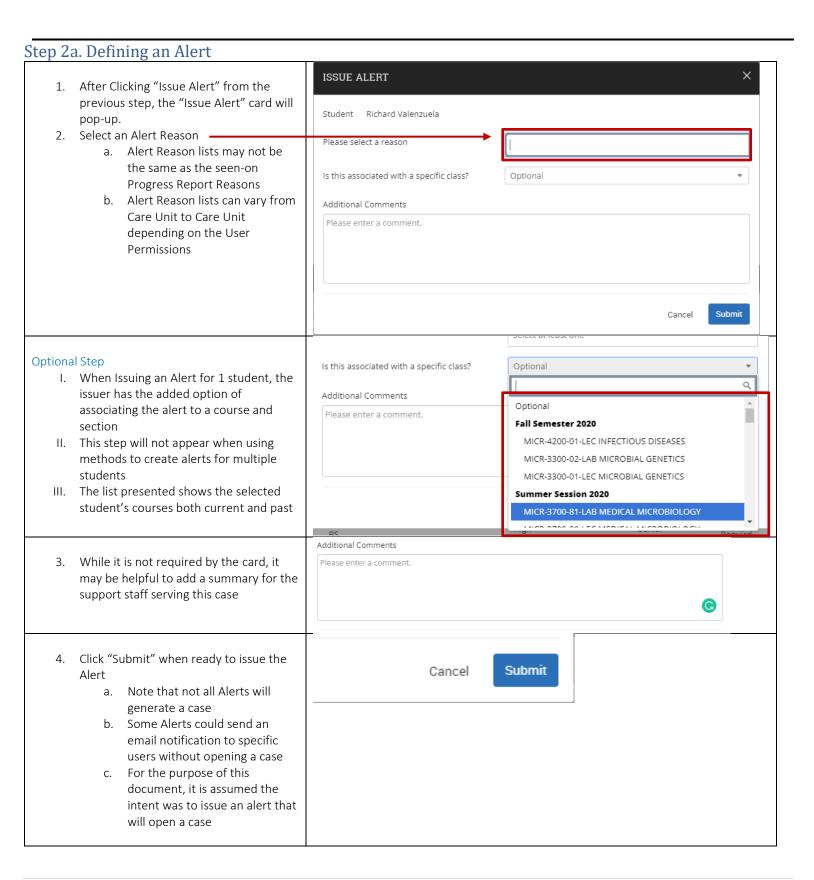

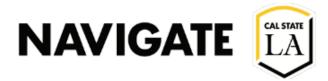

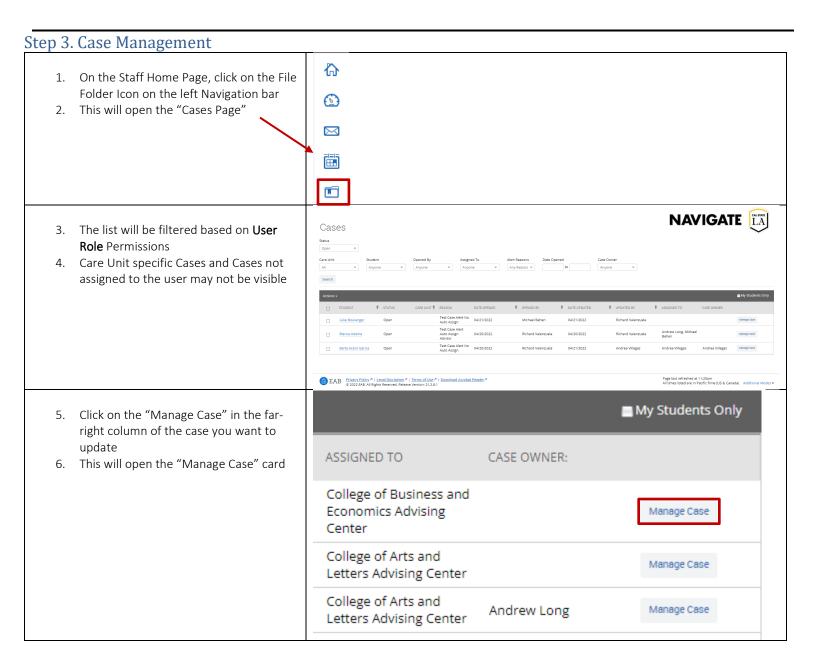

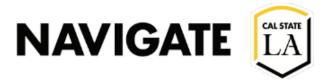

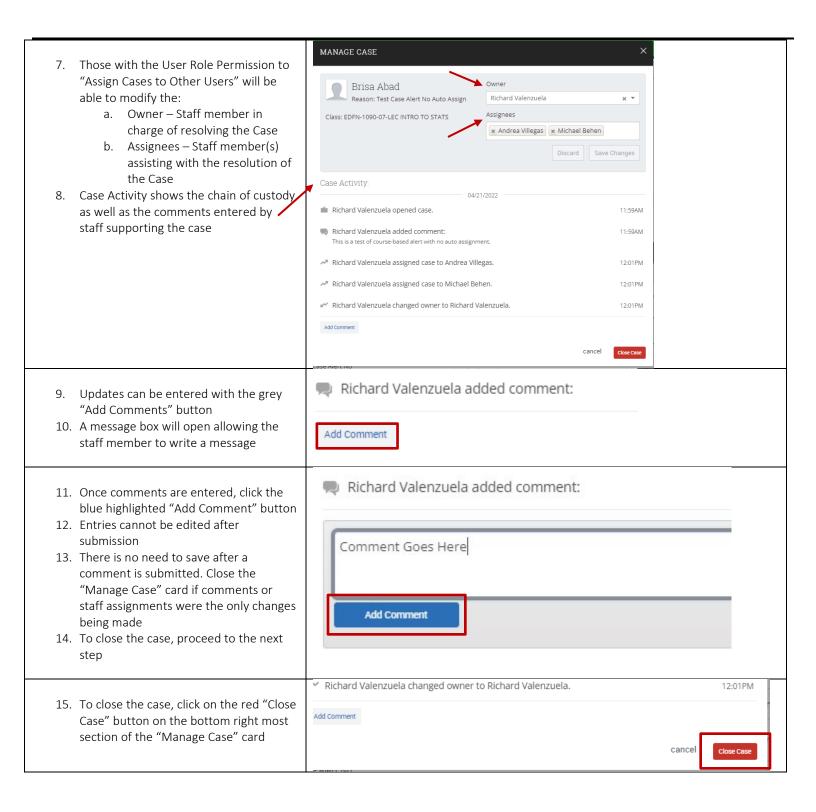